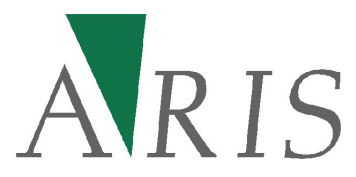

14 March 2018

**ARIS B.V. http://www.aris.nl/** 

# **Table of contents**

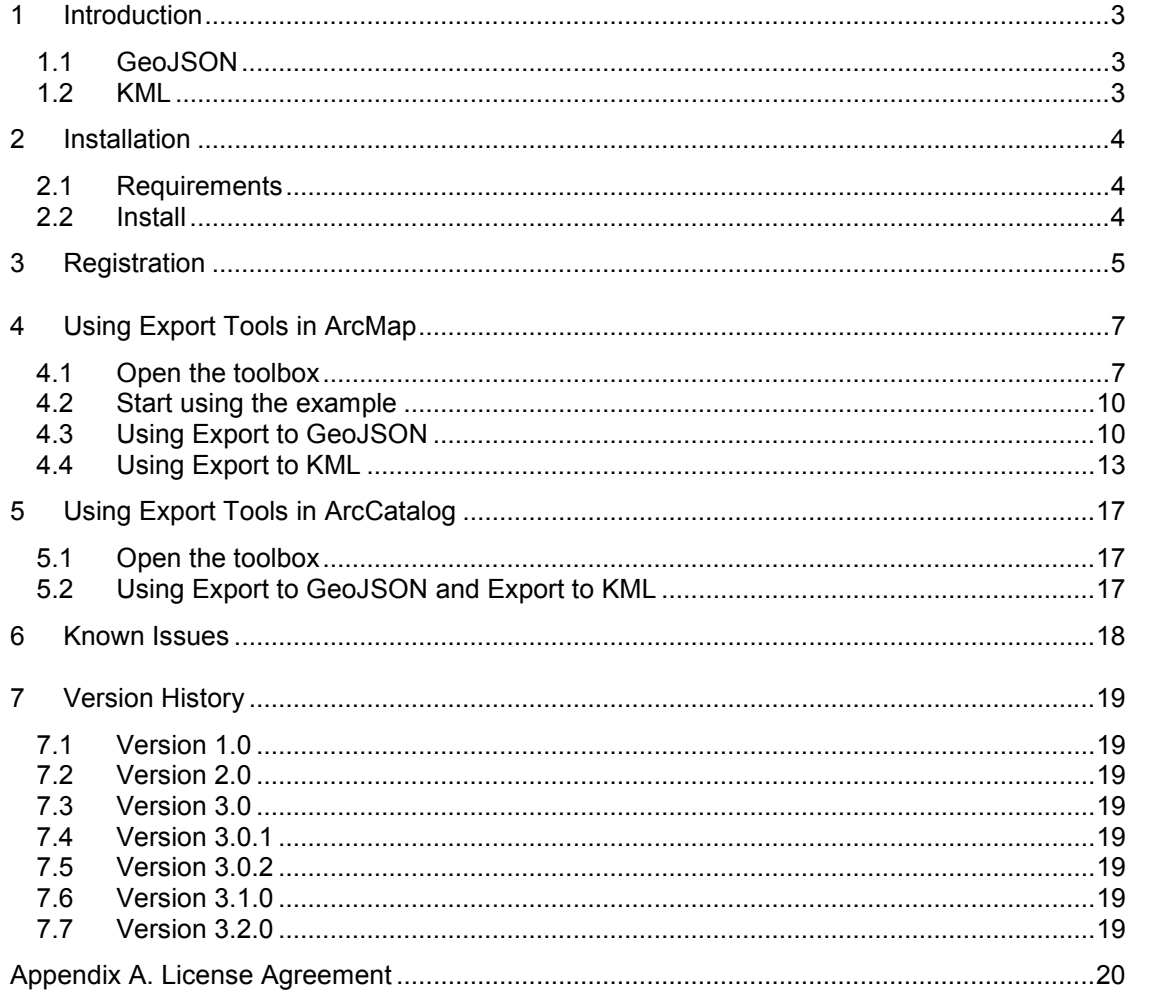

## <span id="page-2-0"></span>**1 Introduction**

The ARIS Export Tools for ArcGIS facilitate the export of features to files with KML and GeoJSON format.

## *1.1 GeoJSON*

The 'Export to GeoJSON'-tool exports a featureclass or featurelayer to a GeoJSON-file. GeoJSON is a geographic data interchange format based on JSON (JavaScript Object Notation) and can be used to load data into GeoServer, convert data with GDAL or display geographic data with amongst others OpenLayers and Leaflet.

Advantages of the 'Export to GeoJSON'-tool compared to the 'Features to JSON'-tool in ArcGIS are:

- Choose the Geographic Transformation
- Choose which Attribute Fields are being exported (only export meaningful fields)
- Export All features or Selected features only
- Better support for the latest GeoJSON specifications

### *1.2 KML*

The 'Export to KML'-tool exports a featureclass or featurelayer to a KML-file. KML (Keyhole Markup Language) is a file format used to display geographic data in Google Earth, Google Maps, Google Maps for mobile and OpenLayers. KML uses a tag-based structure with nested elements and attributes and is based on the XML standard. Note that this tool generates a KML-file and **not** a KMZ-file.

Advantages of the 'Export to KML'-tool compared to the 'Layer to KML'-tool in ArcGIS are:

- Choose the Geographic Transformation
- Choose which Attribute Fields are being exported (only export meaningful fields)
- Export All features or Selected features only
- **Export Label Field**
- Export to human readable KML file

# <span id="page-3-0"></span>**2 Installation**

#### *2.1 Requirements*

Required is one of the following ArcGIS 10.0, 10.1, 10.2, 10.2.1, 10.2.2, 10.3, 10.3.1, 10.4, 10.4.1, 10.5, 10.5.1 or 10.6 licenses: ArcView / ArcGIS Desktop Basic ArcEditor / ArcGIS Desktop Advanced ArcInfo / ArcGIS Desktop Enterprise

For other ArcGIS versions check the ARIS Export Tools for ArcGIS website:

[http://www.aris.nl/export\\_tools\\_arcgis](http://www.aris.nl/export_tools_arcgis)

Before you can install ARIS Export Tools you should have installed the following:

- Microsoft .NET framework 3.5 (will also need to be installed for ArcGIS)
- ArcGIS 10.0, 10.1, 10.2.x, 10.3.x, 10.4.x., 10.5.x and 10.6 (ESRI)

We refer to ESRI for installation of the above software.

#### *2.2 Install*

Install the ARIS Export Tools by running ArisExportTools.msi while ArcMap or ArcToolbox is not running. The Windows installer will guide you through the installation process.

## <span id="page-4-0"></span>**3 Registration**

The distributed version of the ARIS Export Tools for ArcGIS is an eveluation version. This means it can be used for evaluation purposes for 5 days. After this period, the tool will be locked until a valid license key is entered.

While in evaluation mode, only featureclasses with a maximum number of coordinate pairs can be exported. The export of featureclasses or selected features containing more than the maximum number of coordinate pairs will be cancelled.

The maximum number of coordinate pairs is 10, 20 and 30 for featureclasses with the (multi-) point, polyline and polygon featuretype respectively.

While in evaluation mode, each time you start running one of the Export tools, a reminder message will be shown in the ArcToolbox results view.

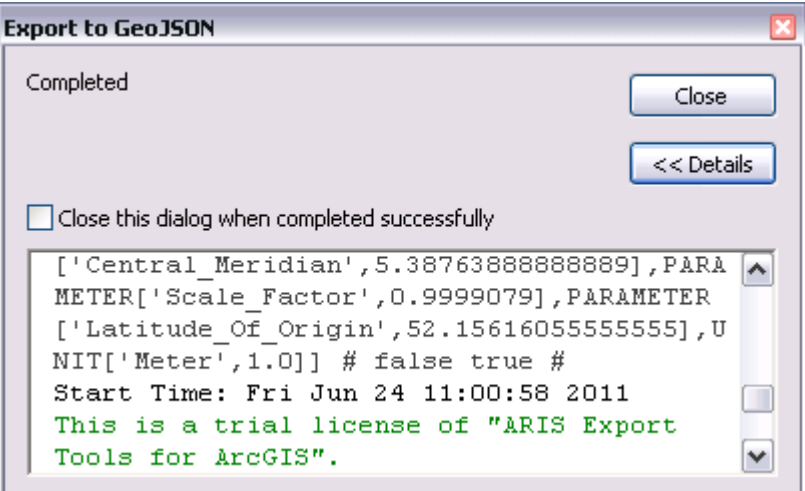

When the maximum number of coordinate pairs is exceeded in evaluation mode an error will be shown in the message log and the export will be cancelled.

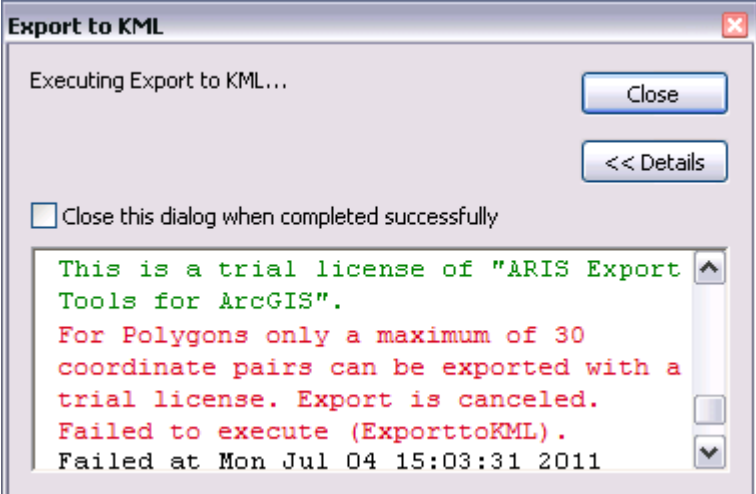

While in evaluation mode the following form will be shown to be able to register the tool.

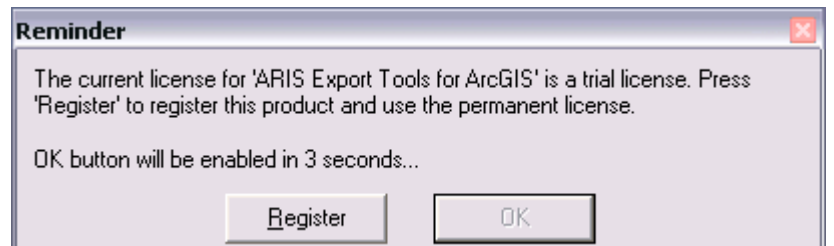

Pressing the **Register** button will take you to the registration form.

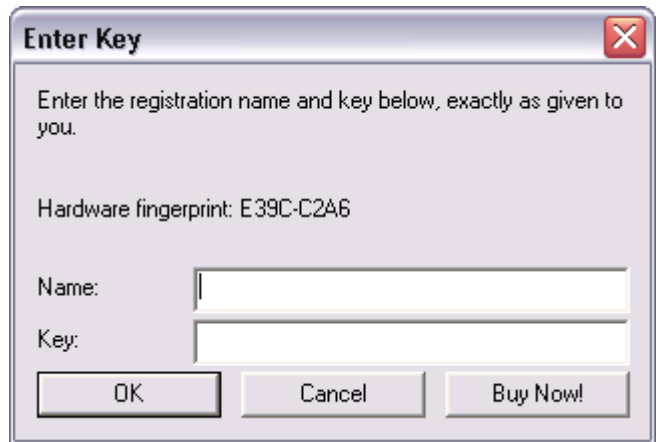

If you don't have a registration key, you can press the button **Buy Now**!. This will take you to our online store, where you can purchase the product. Note that you will need the hardware fingerprint of your computer shown in the registration form. After you have completed your purchase, a personal registration key will be sent to you by email. Please store this key in a safe place.

Once you have entered you name and a valid registration key, press **OK**. This key will be stored on your computer. The reminder message will not be shown again. Note: To store your license persistent between sessions it may be necessary to run the registration as administrator. Having administrator privileges may not be sufficient

When your trial license is expired the following message appears in the ArcMap result view and a popup window is shown to register the tool. Execution of the tool is aborted.

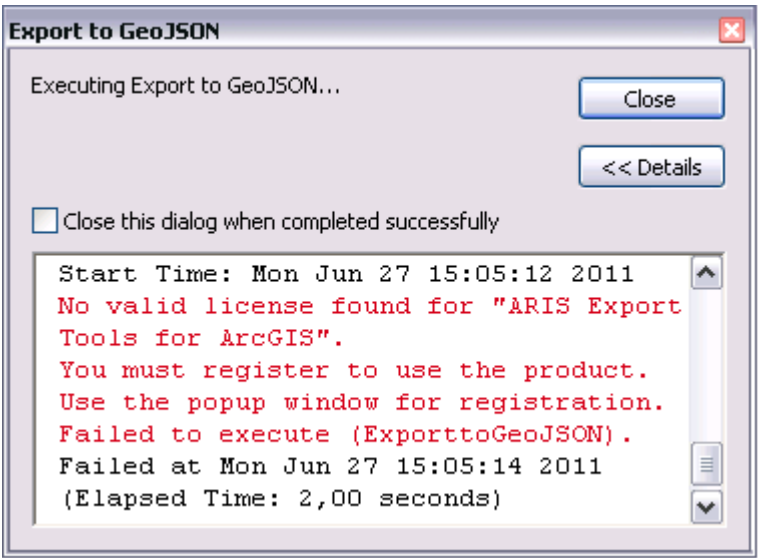

# <span id="page-6-0"></span>**4 Using Export Tools in ArcMap**

#### *4.1 Open the toolbox*

Start ArcMap and open **ArcToolbox window**. The toolbox **ARIS Export Tools** should be present in ArcToolbox.

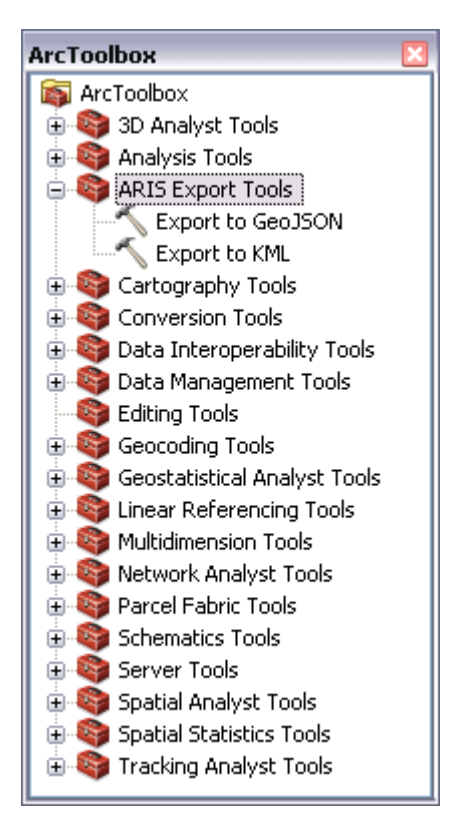

If not, right click the ArcToolbox folder and choose **Add toolbox…**.

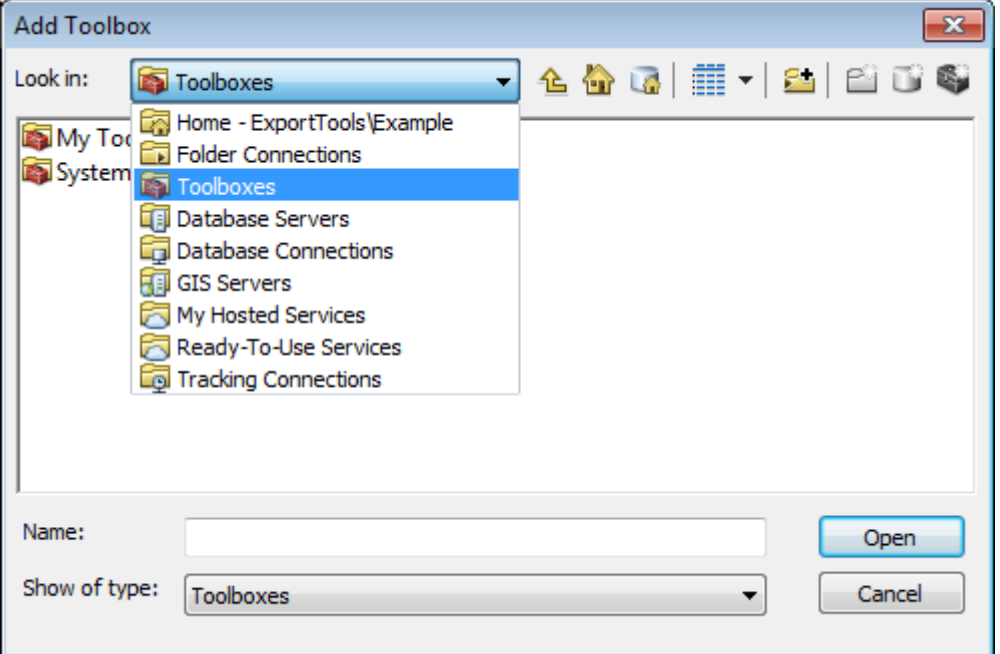

Browse to **Toolboxes** - **System Toolboxes** and select **ARIS Export Tools.tbx**.

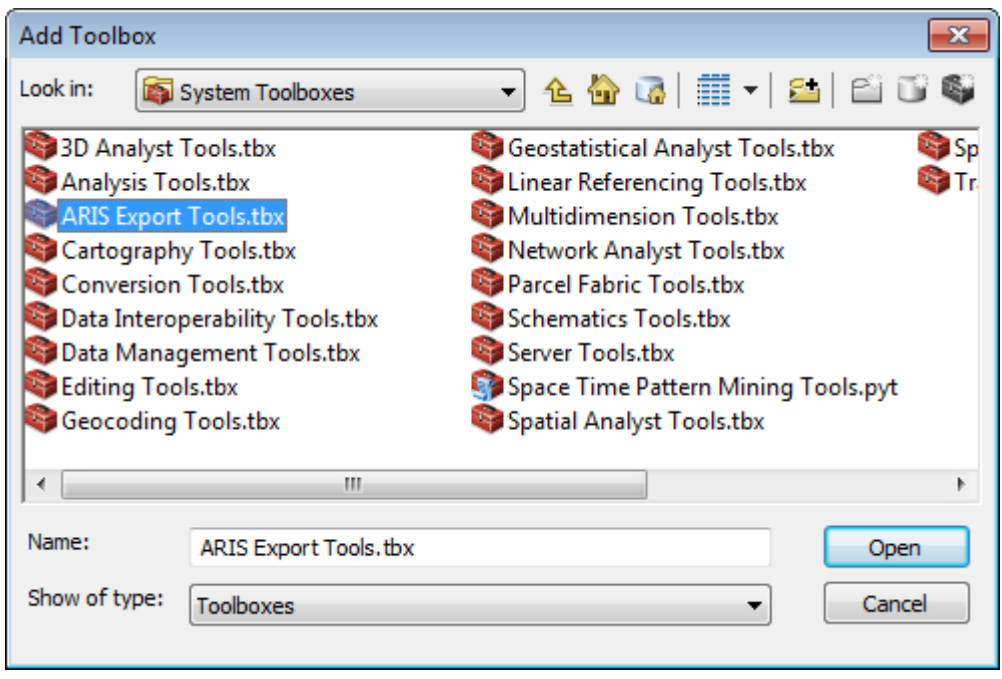

The tool is ready to use now. The tools can also be run from the Catalog window in ArcMap (see [5 Using Export Tools in ArcCatalog\)](#page-16-0)

This tool cannot run in Background Processing mode. Be sure to **disable Background Processing** in ArcMap menu:

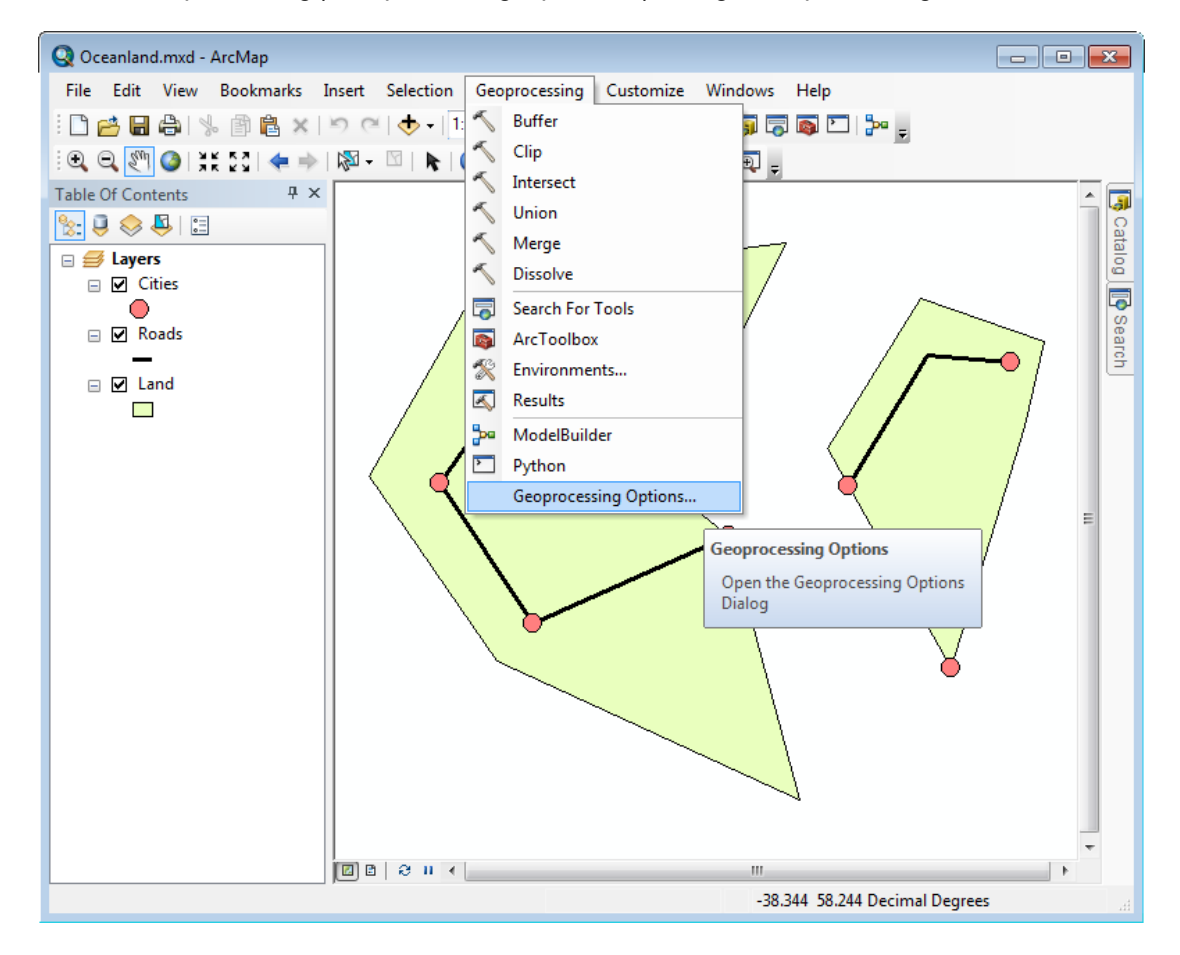

Geoprocessing | Geoprocessing Options... | Background processing

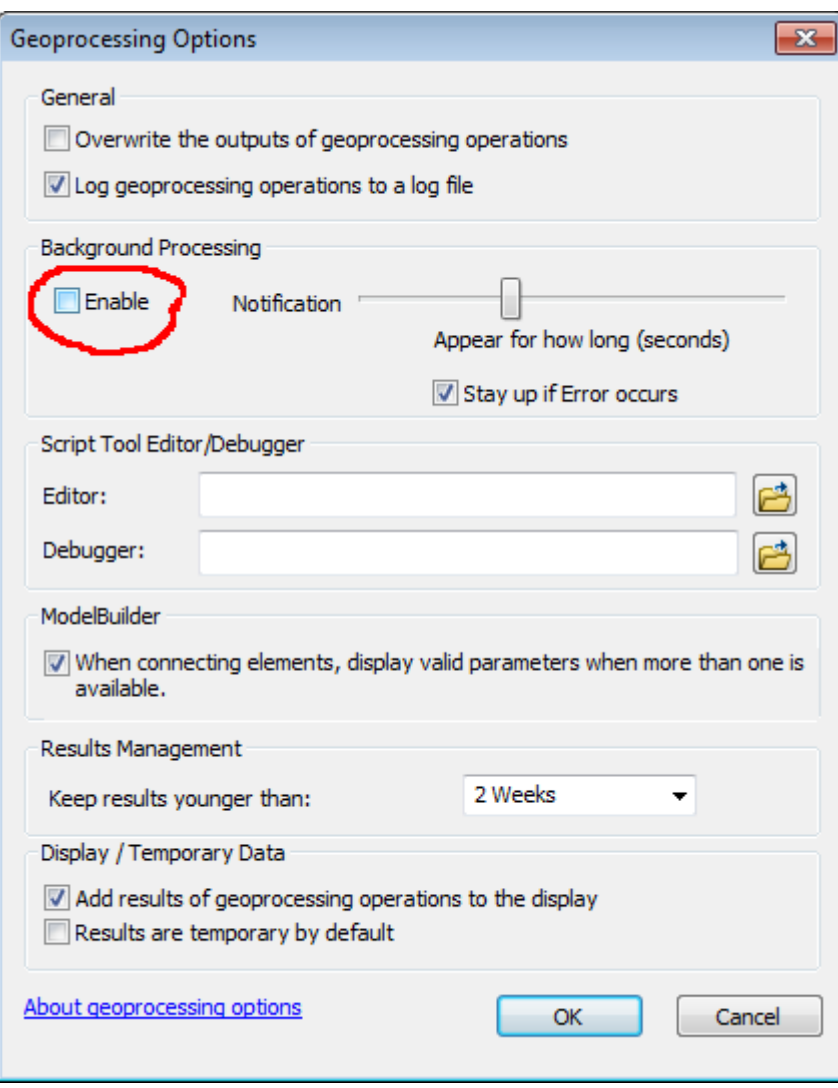

Above the Background Processing is set to disabled as required by this tool.

#### <span id="page-9-0"></span>*4.2 Start using the example*

For evaluating the ARIS Export Tools it is advised to use the example first.

To work with the example:

- Preferably **copy the example directory** (<program files>\ARIS\ExportTools\Example) to a directory of your choice e.g. C:\Test
- **Open the example** C:\Test\Example\**Oceanland.mxd**.
- Open the **ArcToolbox** window
- Start the **Export to GeoJSON** or **Export to KML** tool from the toolbox
- Go to the corresponding paragraph below for further instructions

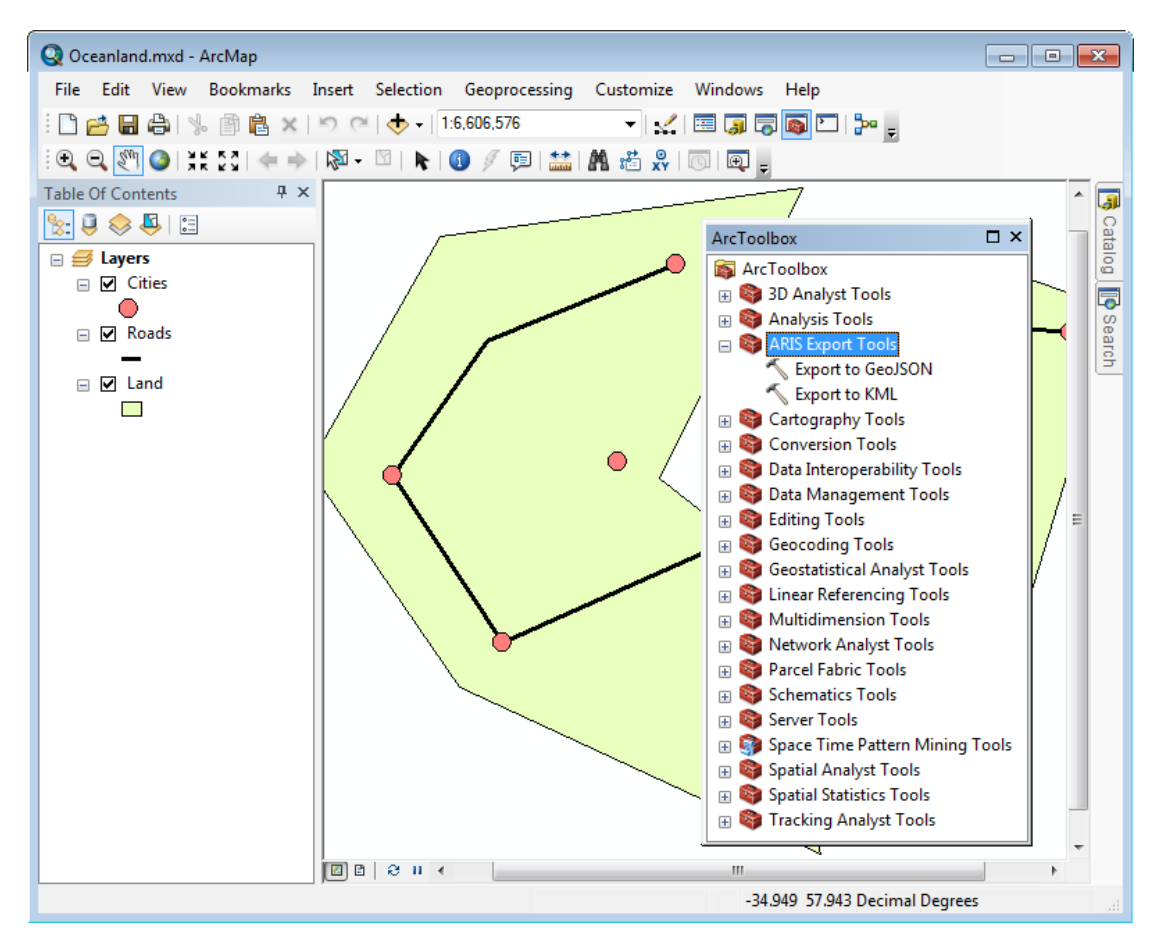

#### *4.3 Using Export to GeoJSON*

The 'Export to GeoJSON'-tool exports features of a featurelayer in the map or featureclass on disk to a file with GeoJSON-format.

The user has to provide the input features, the output file and the geographic transformation method. A number of options are available.

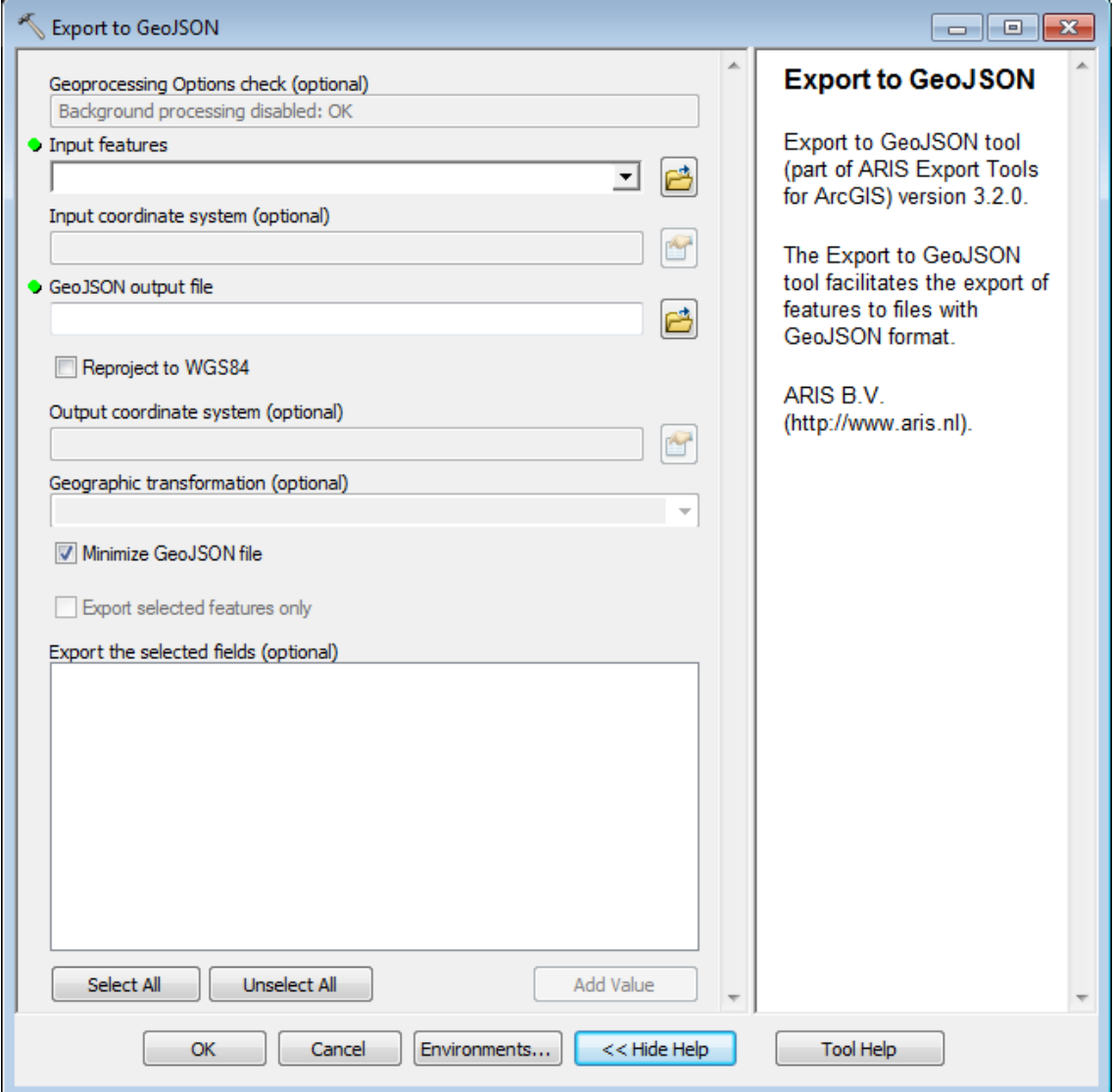

The following parameters are available for this tool:

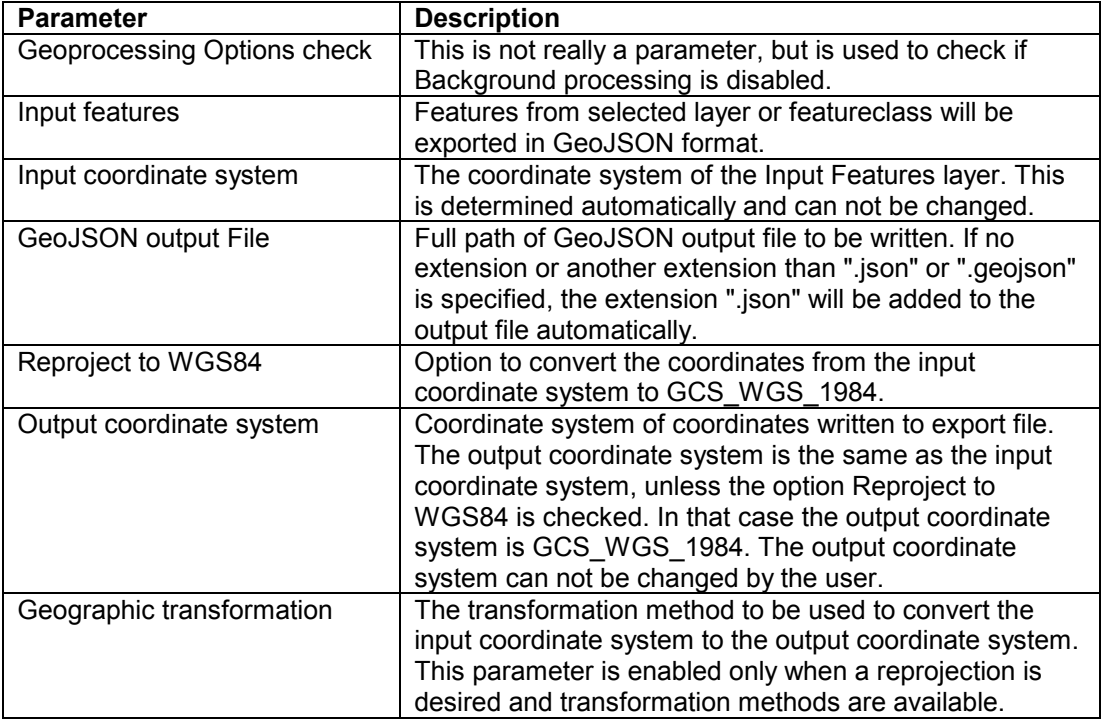

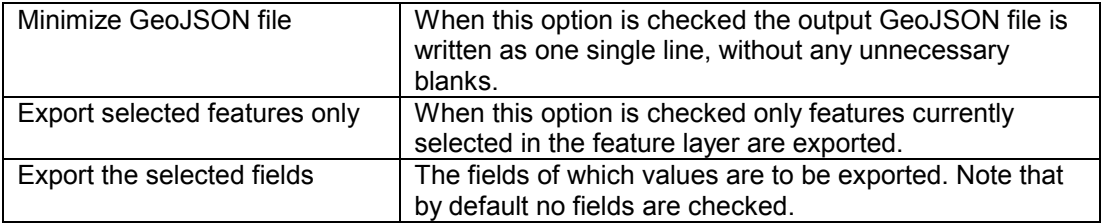

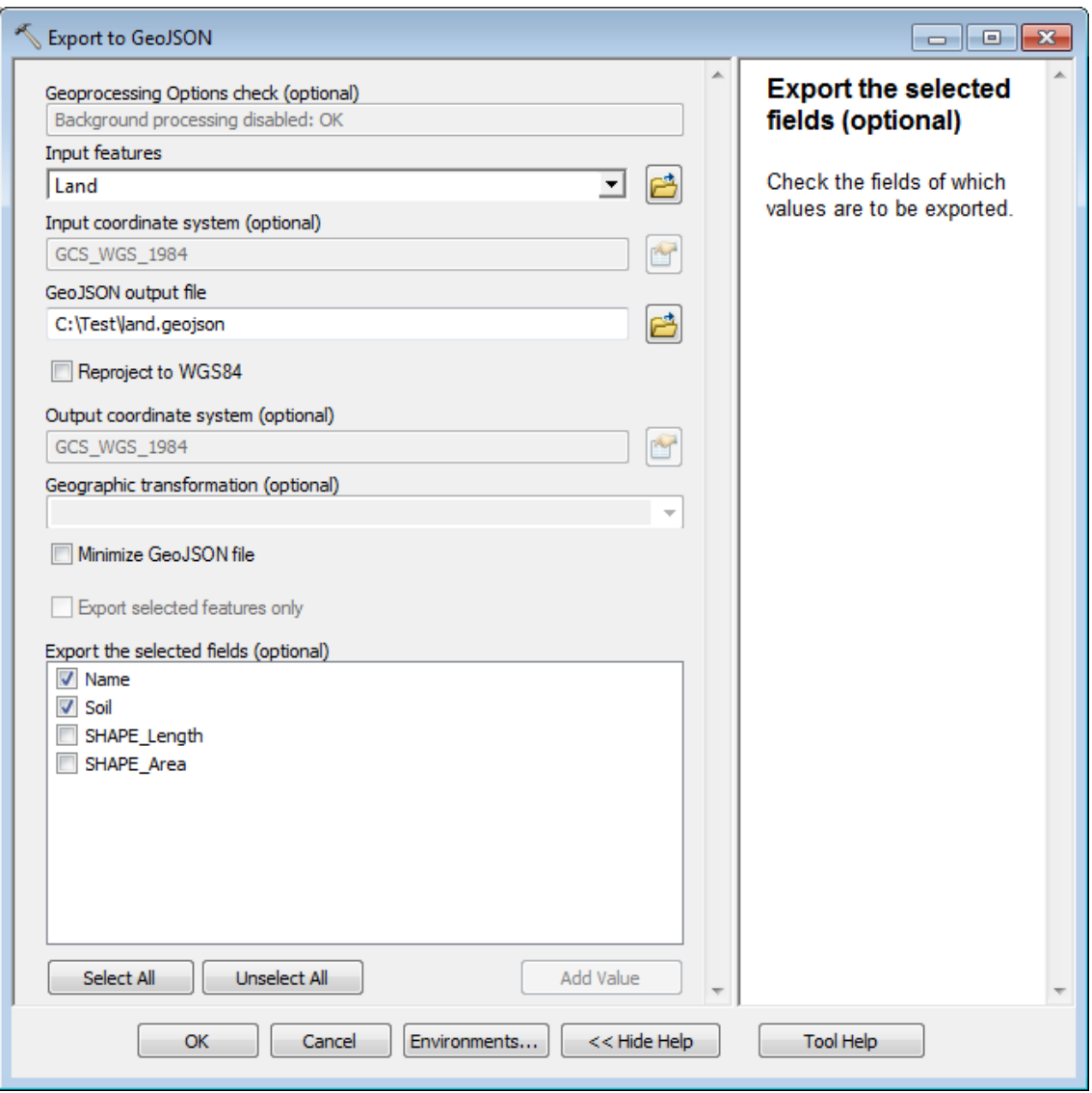

In the example above all features from the layer "land" are exported to GeoJSON. Two fields will be exported to the properties of each feature in the output GeoJSON file.

This results in the below GeoJSON file:

```
{ 
   "type": "FeatureCollection", 
   "features": [ 
      { 
 "type": "Feature", 
 "id": "1", 
 "properties": { 
 "Name": "Main Island", 
 "Soil": "Rocky" 
          }, 
 "geometry": { 
 "type": "Polygon", 
             "coordinates": [ 
              \lceil
```

```
Figure 1999
                                 -40.1509798669999,57.4879593860001 
\mathbf{1},
 [ 
                            -41.6475223489999,54.8769703750001 
 ], 
Figure 1999
                                 -39.9280905609999,52.3933466820001 
\mathbf{1},
 [ 
                                 -35.8524003969999,50.5147082470001 
 ], 
Figure 1999
                           -36.8076402789999,54.0809371400001\mathbf{1},
 [ 
                            -37.6673561729999,54.7496050580001 
 ], 
Figure 1999
                                 -36.0434483739999,58.0292619860001 
\mathbf{1},
 [ 
                                 -40.1509798669999,57.4879593860001 
 ] 
\sim 100 \sim 100 \sim 100 \sim 100 \sim 100 \sim 100 \sim 100 \sim 100 \sim 100 \sim 100 \sim 100 \sim 100 \sim 100 \sim 100 \sim 100 \sim 100 \sim 100 \sim 100 \sim 100 \sim 100 \sim 100 \sim 100 \sim 100 \sim 100 \sim 
design and the control of the state of the state of the state of the state of the state of the state of the state of the state of the state of the state of the state of the state of the state of the state of the state of t
              } 
\left\{\right\},
\{ "type": "Feature", 
              "id": "2", 
              "properties": { 
 "Name": "Sub Island", 
 "Soil": "Vulcanic" 
              }, 
 "geometry": { 
 "type": "Polygon", 
                   "coordinates": [ 
International Contract Contract Design Contract Contract Design Contract Contract Design Contract Design Contract Design Contract Design Contract Design Contract Design Contract Design Contract Design Contract Design Cont
 [ 
                           -34.2284925979999,57.2650700810001<br>1,
 ], 
Figure 1999
                                 -35.4862251089999,55.2590663280001 
\frac{1}{2},
 [ 
                            -33.8145553159999,52.2978226940001 
 ], 
Figure 1999
                            -32.8274741039999,55.5456382930001 
\frac{1}{2},
Figure 1999
                                 -32.5727434689999,56.6919261510001 
\mathbf{1},
Figure 1999
                                 -34.2284925979999,57.2650700810001 
 ] 
\sim 100 \sim 100 \sim 100 \sim 100 \sim 100 \sim 100 \sim 100 \sim 100 \sim 100 \sim 100 \sim 100 \sim 100 \sim 100 \sim 100 \sim 100 \sim 100 \sim 100 \sim 100 \sim 100 \sim 100 \sim 100 \sim 100 \sim 100 \sim 100 \sim 
                \Box } 
         } 
    ]
```
#### *4.4 Using Export to KML*

The 'Export to KML'-tool exports features of a featurelayer in the map or featureclass on disk to a file with KML-format.

The user has to provide the input features, the output file and the geographic transformation method. A number of options are available.

}

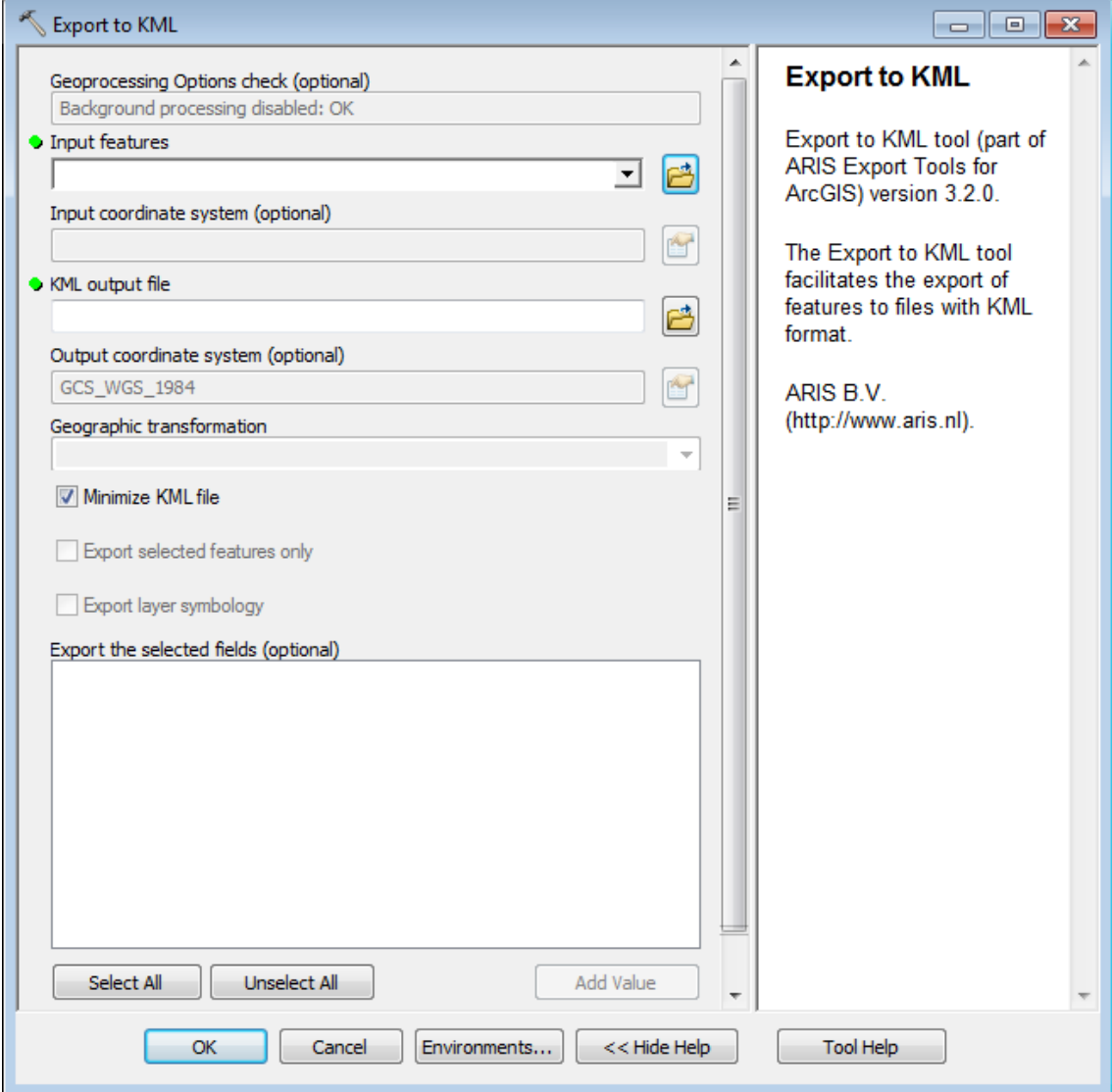

The following parameters are available for this tool:

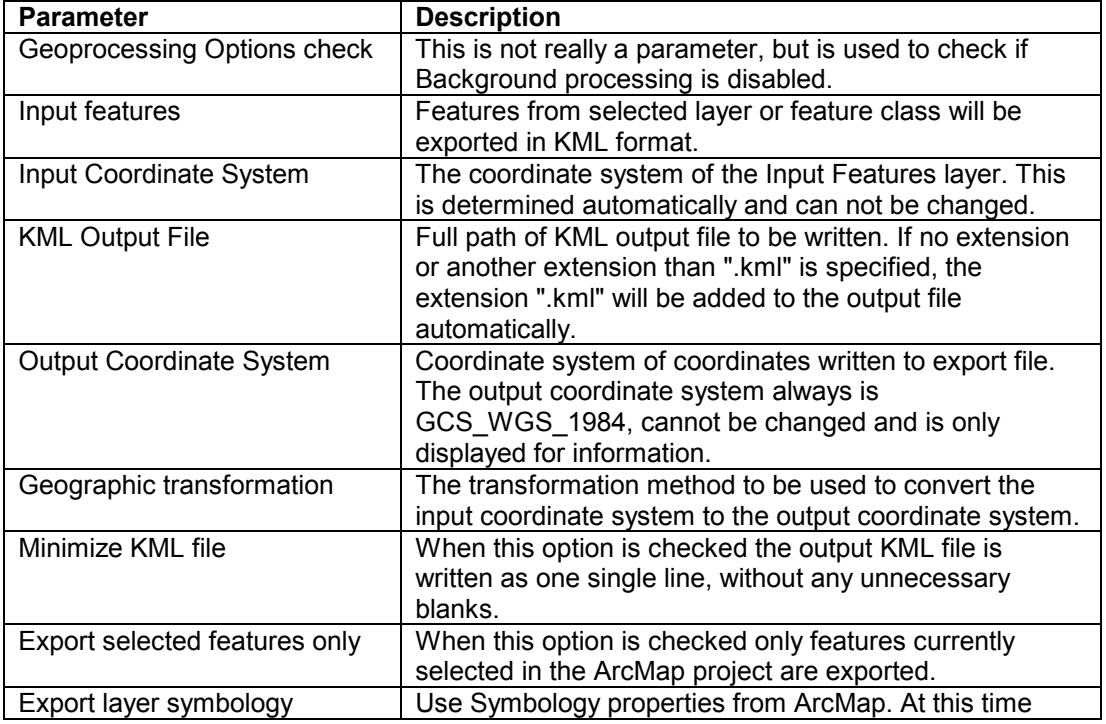

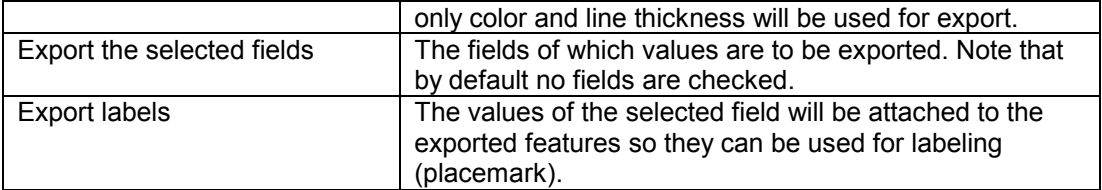

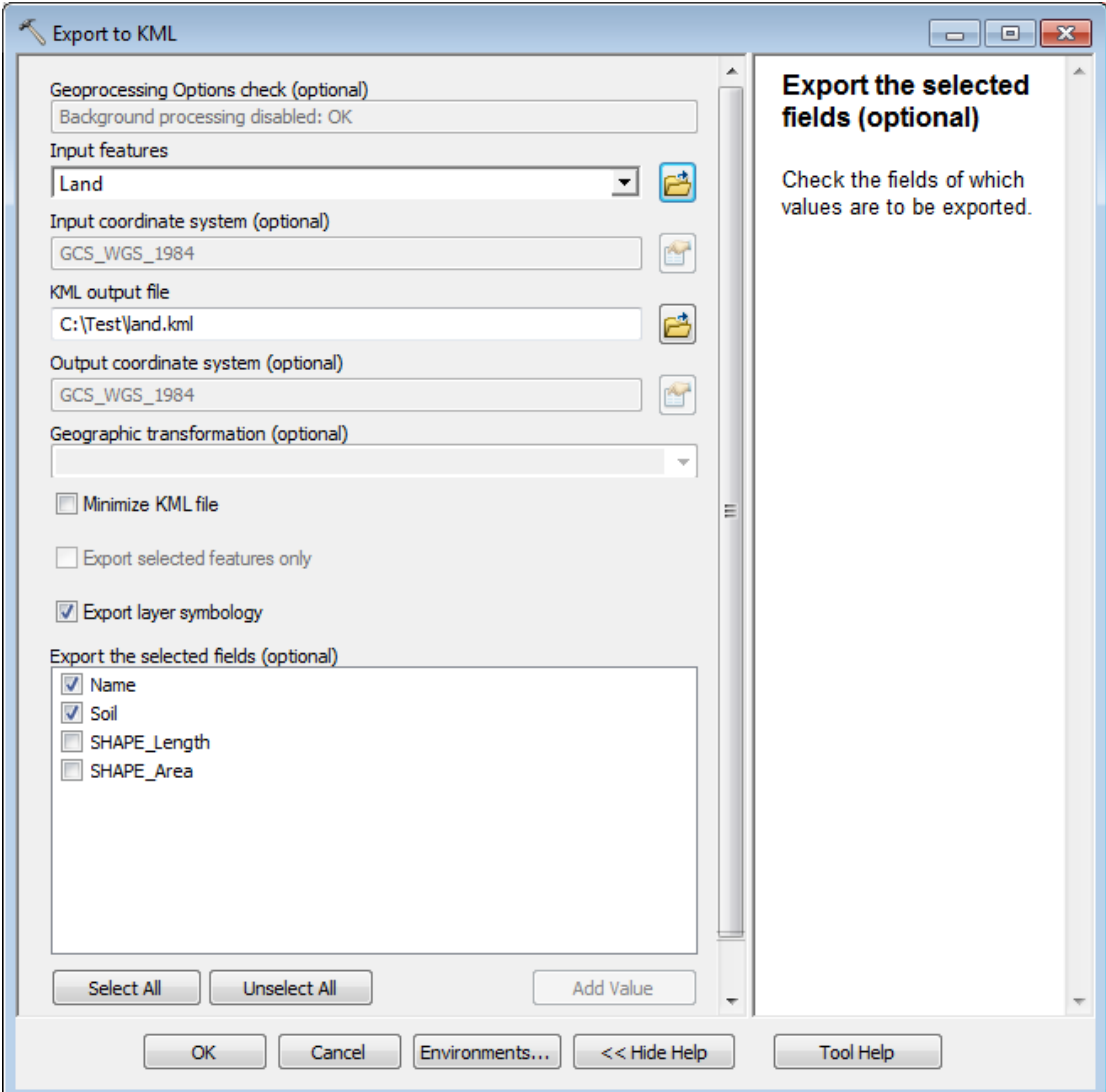

In the example above all features from the layer "land" are exported to KML. Two fields will be exported to the properties of each feature in the output KML file.

This results in the below KML file:

```
<?xml version="1.0" encoding="UTF-8"?> 
<kml xmlns="http://earth.google.com/kml/2.2"> 
 <Document id="land"> 
     <name>land</name> 
     <Snippet></Snippet> 
     <Style id="0"> 
       <LineStyle> 
         <color>FF000000</color> 
         <width>1</width> 
       </LineStyle> 
       <PolyStyle> 
         <outline>1</outline> 
        <fill>1</fill>
         <color>FFBEFFE9</color> 
       </PolyStyle> 
     </Style> 
     <Folder id="FeatureLayer0">
```

```
 <name>Land layer</name> 
       <Snippet></Snippet> 
       <Placemark> 
         <description> 
           \lt! [CDATA [
              Name = Main Island<br /> 
             Soil = Rocky 
            ]]> 
          </description> 
          <Snippet maxLines="0"></Snippet> 
          <styleUrl>#0</styleUrl> 
          <Polygon> 
            <extrude>0</extrude> 
            <altitudeMode></altitudeMode> 
            <outerBoundaryIs> 
              <LinearRing> 
                <coordinates> 
                   -40.1509798669999,57.4879593860001 
                   -41.6475223489999,54.8769703750001 
                  -39.9280905609999,52.3933466820001 
                  -35.8524003969999,50.5147082470001 
                  -36.8076402789999,54.0809371400001 
                  -37.6673561729999,54.7496050580001 
                  -36.0434483739999,58.0292619860001 
                  -40.1509798669999,57.4879593860001 
                </coordinates> 
              </LinearRing> 
            </outerBoundaryIs> 
          </Polygon> 
       </Placemark> 
       <Placemark> 
          <description> 
           <! [CDATA [
             Name = Sub Island<br />
              Soil = Vulcanic 
           ]] >
          </description> 
          <Snippet maxLines="0"></Snippet> 
          <styleUrl>#0</styleUrl> 
          <Polygon> 
           <extrude>0</extrude> 
            <altitudeMode></altitudeMode> 
            <outerBoundaryIs> 
              <LinearRing> 
                <coordinates> 
                  -34.2284925979999,57.2650700810001 
                  -35.4862251089999,55.2590663280001 
                  -33.8145553159999,52.2978226940001 
                  -32.8274741039999,55.5456382930001 
                  -32.5727434689999,56.6919261510001 
                  -34.2284925979999,57.2650700810001 
                </coordinates> 
              </LinearRing> 
            </outerBoundaryIs> 
         </Polygon> 
       </Placemark> 
     </Folder> 
   </Document> 
\langle/kml>
```
# <span id="page-16-0"></span>**5 Using Export Tools in ArcCatalog**

#### *5.1 Open the toolbox*

Start ArcMap and open **ArcToolbox window**. The toolbox **ARIS Export Tools** should be present in ArcToolbox. If not, right click the ArcToolbox folder and choose **Add toolbox…**. Browse to **Toolboxes** - **System Toolboxes** and select **ARIS Export Tools.tbx**. (same instructions as in [4.1 Open the toolbox.](#page-6-0) The tool is ready to use now. The tools can also be run from the Catalog window in ArcMap by browsing to **Toolboxes** | **System Toolboxes**.

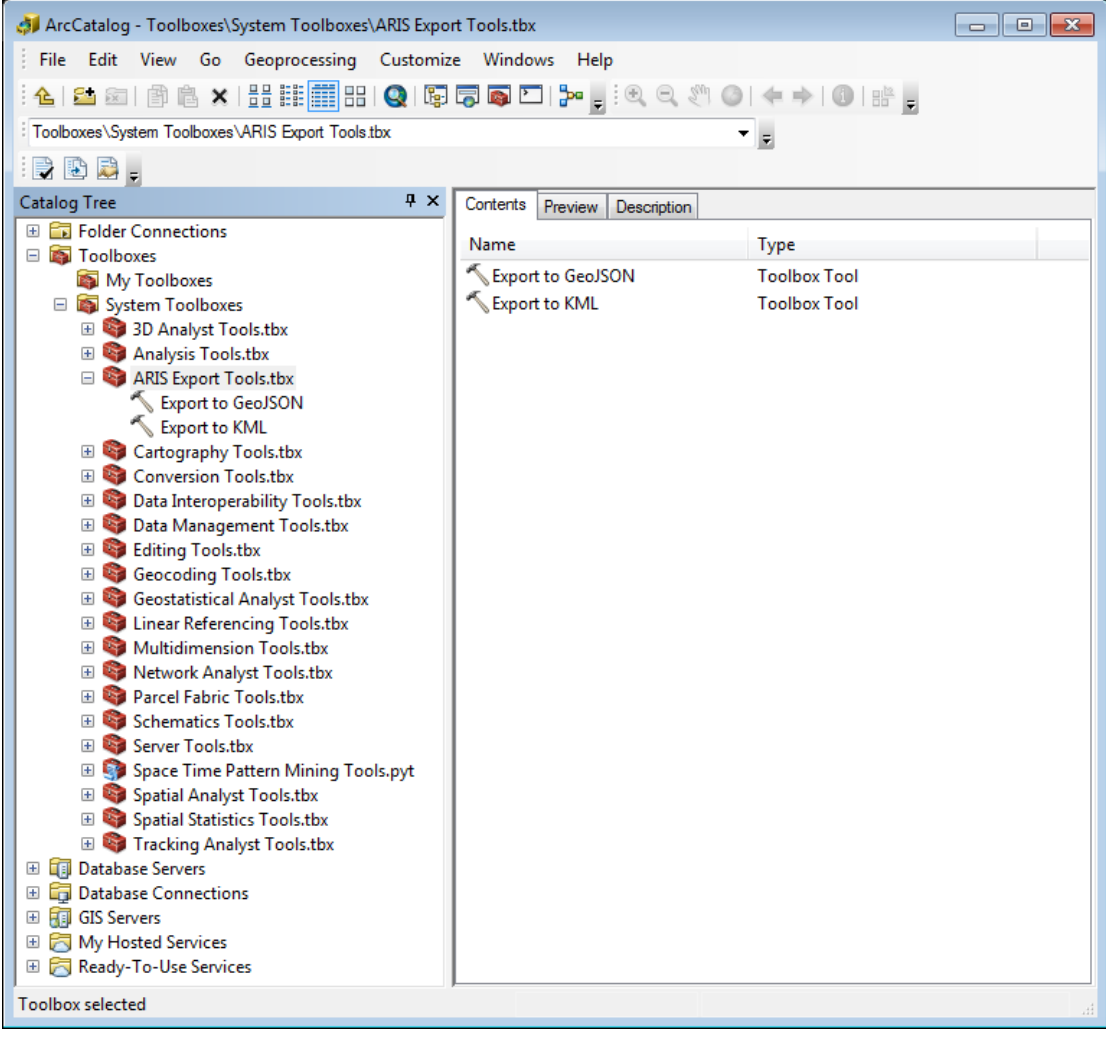

This tool cannot run in Background Processing mode. Be sure to **disable Background Processing** in ArcCatalog menu:

Geoprocessing | Geoprocessing Options... | Background processing

## *5.2 Using Export to GeoJSON and Export to KML*

This works similar to working in ArcMap with these tools. Only difference is that in ArcCatalog no layers can be selected from the active Map (as there is no map in ArcCatalog). You will always have to browse for input features.

The selected features option will not be available, as we cannot have features selected in ArcCatalog.

## <span id="page-17-0"></span>**6 Known Issues**

This tool cannot run with Background Geoprocessing enabled.

After registering the Export Tools for a permanent license it could occur that you have to enter your registration name and code every time you start up ArcGIS. Be sure to register the tool as administrator. Note: Having administrator-privileges may not be sufficient.

Sometimes the parameter Geographic Transformation is not set required, while it should be. In this case the tool does not check whether Geographic Transformation is filled in and the features will be exported without transformation.

When opening the tool again from the Results Window, the tool dialog opens with populated parameters based on the tool execution. The tool can run again with the unchanged parameters without a problem. However, in this case the dependency between the parameters does not work well, so changing for example, the Reproject-option does not affect the Output Coordinate System (as it should) and can give undesired results.

Rerun the tools from the Results Window may cause the error '*ERROR 000820: The parameters need repair.*' followed by the error '*R6025 - pure virtual function call*' when closing ArcMap'.

Error '000816: The tool is not valid' may occur when you rerun from the Results Window. Most of the time this caused by Background Processing. Disable Background Processing and try again.

The ARIS Export Tools toolbox has disappeared from ArcToolbox. Probably you have opened an ArcGIS project (MXD) where this toolbox was not set. Add the toolbox again as described in [4.1 Open the toolbox.](#page-6-0)

## <span id="page-18-0"></span>**7 Version History**

### *7.1 Version 1.0*

Version 1.0 is the first release of ARIS Export Tools for ArcGIS and can be used with ArcGIS 9.2 (not released publicly).

### *7.2 Version 2.0*

*ArcGIS 9.3 and 9.3.1 compatibility* 

• Version 2.0 of the ARIS Export Tools for ArcGIS can be used only with ArcGIS 9.3 and 9.3.1.

### *7.3 Version 3.0*

*ArcGIS 10 compatibility*

• Version 3.0 of the ARIS Export Tools for ArcGIS can be used with ArcGIS 10.0 (and not with earlier versions of ArcGIS).

### *7.4 Version 3.0.1*

*Bug fix*

• Exporting styles and labels did not work correctly when exporting to KML. This problem is solved.

### *7.5 Version 3.0.2*

*Installation* 

• Better check on valid ArcGIS versions in setup.

### *7.6 Version 3.1.0*

*ArcGIS 10.1 and 10.2 compatibility* 

• Version 3.1.0 of the ARIS Export Tools for ArcGIS can be used with ArcGIS 10.0, 10.1 and 10.2.

## *7.7 Version 3.2.0*

*ArcGIS 10.2.1 - 10.6 compatibility* 

• Version 3.2.0 of the ARIS Export Tools for ArcGIS can be used with ArcGIS 10.0, 10.1, 10.2, 10.2.1, 10.2.2, 10.3, 10.3.1, 10.4, 10.4.1, 10.5, 10.5.1 and 10.6.

*Changed functionality*

- In the tool window background processing is checked. If background processing is enabled an error will be shown with a hint to disable background processing.
- When no attributes are exported in GeoJSON, now "properties" = null will be exported to comply with the GeoJSON standard.
- Geometry in ArcGIS with abnormal direction of polygon vertices will now be written in the correct order (outer polygon clockwise / follow right-hand rule and holes counterclockwise / left-hand rule)

#### *Example*

• New in this version an example is installed for an easy getting started with the tool.

*Manual* 

• Extended information on getting started with the tool.

## <span id="page-19-0"></span>**Appendix A. License Agreement**

ARIS Software License Agreement for ARIS Export Tools for ArcGIS ----------------------------------------------------------------

This is a license agreement and not an agreement for sale. This license agreement (hereinafter referred to as AGREEMENT) is between the end user (hereinafter referred to as LICENSEE) and ARIS b.v., The Netherlands (hereinafter referred to as ARIS), and gives the LICENSEE certain limited rights to use the proprietary ARIS software, examples, on-line and hardcopy documentation and updates (if applicable), hereinafter referred to as PRODUCT. All rights not specifically granted in this AGREEMENT are reserved to ARIS.

Ownership and grant of license

 $-$ 

ARIS and its third party licensor(s) retain exclusive rights, title, and ownership of the copy of the PRODUCT licensed under this AGREEMENT and hereby grant to LICENSEE a personal, non-exclusive, non-transferable license to use the PRODUCT based on the terms and conditions of this AGREEMENT. From the date of receipt, the LICENSEE shall agree to make reasonable efforts to protect the PRODUCT from unauthorized use, reproduction, distribution, or publication.

Copyright

--------------- The PRODUCT is owned by ARIS and partly by its third party licensor(s) and is protected by Dutch copyright laws and subject to international laws, treaties, and/or conventions. The LICENSEE agrees not to export the PRODUCT into a country that does not have copyright laws that will protect ARIS's proprietary rights.

Permitted uses

-----------------------

The LICENSEE may use the number of copies of the PRODUCT for which license fees have been paid on computer system(s) and/or specific computer network(s) for the LICENSEE's own internal use.

The LICENSEE may install the number of copies of the PRODUCT for which license or update fees have been paid onto permanent storage device(s) on computer system(s) and/or specific computer network(s).

The LICENSEE may make one (1) copy of the PRODUCT for archival purposes only, during the term of this AGREEMENT, unless the right to make additional copies has been granted by ARIS to the LICENSEE in writing.

The LICENSEE may use parts of the documentation in other documents for LICENSEE's own internal use only with the purpose of using or encouraging to use the PRODUCT.

Uses not permitted

------------------------------

The LICENSEE shall not sell, rent, lease, assign, timeshare, or transfer, in whole or in part, or provide unlicensed third parties access to prior or present versions of the PRODUCT, any updates, or the LICENSEE's rights under this AGREEMENT.

The LICENSEE shall not reverse, engineer, decompile, or disassemble the PRODUCT, or make any attempt to alter the license number and other license information shown in the about box.

The LICENSEE shall not remove or obscure any ARIS copyright or trademark notices.

The LICENSEE shall not make additional copies of the PRODUCT beyond what is laid down in the "permitted uses" section of this AGREEMENT.

Term

--------

The license granted by this AGREEMENT shall commence upon LICENSEE's receipt of the PRODUCT and shall continue until such time as:· the LICENSEE elects to discontinue the use of the PRODUCT;

· ARIS terminates the agreement due to the LICENSEE's material breach of this AGREEMENT.

Upon termination of this AGREEMENT in either instance, LICENSEE shall return to ARIS the PRODUCT and any whole or partial copies in any form. The parties hereby agree that all provisions operating to protect the rights of ARIS shall remain in force, should breach occur.

#### Limited Warranty

#### --------------------------

ARIS warrants that the media upon which the PRODUCT is provided will be free from defects in materials and workmanship under normal use and service for a period of ninety (90) days from the date of receipt.

Except for the above express limited warranties, the PRODUCT is provided "as is", without warranty of any kind, either express or implied, including, but not limited to, the implied warranty of merchantability and fitness for a particular purpose.

#### Exclusive Remedy and Limitation of Liability

--------------------------------------------------------------------

During the warranty period, ARIS's entire liability and the LICENSEE's exclusive remedy shall be the return of the license fee paid for the PRODUCT that does not meet ARIS's limited warranty and that is returned to ARIS or its dealers with a copy of the LICENSEE's proof of payment.

ARIS shall not be liable for indirect, special, incidental, or consequential damages related to LICENSEE's use of the PRODUCT, even if ARIS is advised of the possibility of such damage.

Waivers

------------- No failure or delay by ARIS in enforcing any right or remedy under this AGREEMENT shall be construed as a waiver of any future or other exercise of such right or remedy by ARIS.

Order of Precedence

---------------------------------

Any conflict and/or inconsistency between the terms of this AGREEMENT and any purchase order, or other terms shall be resolved in favour of the terms expressed in this AGREEMENT, subject to Dutch law, unless agreed otherwise.

Governing Law

------------------------

This AGREEMENT is governed by the laws of the Netherlands without references to conflict of laws principles.

Entire Agreement ---------------------------

The parties agree that this constitutes the sole and entire agreement of the parties as to the matter set forth herein and supersedes any previous agreements, understandings, and arrangements between the parties relating hereto and is effective, valid, and binding upon the parties.

ARIS is a registered trademark, the Netherlands.